.NET Framework 用帳票作成ツール

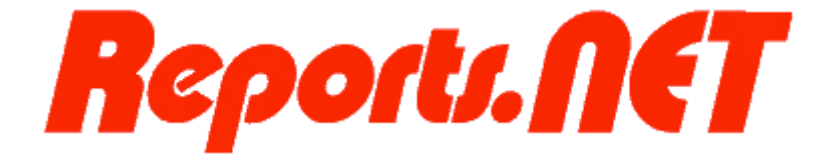

# **プレビューア(エンジン)操作説明書**

第 7 版 2024 年 5 月

## Pao@Office

CopyrightⒸ2003-2024 Pao@Office All rights reserved.

本書は、有限会社パオ・アット・オフィスが開発したソフトウエア「Reports.net」の「エ ンジン(プレビュー)についての説明を行うものです。

利用者は本書のいかなる部分も、発行者の許可なく、複製を行ってはいけません。

有限会社パオ・アット・オフィスは、本書の内容に起因する一切の結果に関して、いかな る責任も負いません。

有限会社パオ・アット・オフィスは、本書の内容、または Reports.net の仕様を予告なく 改訂、あるいは、内容変更する権利を有します。また、それらの行為を行った場合におい ても、利用者への通知の義務を負いません。

有限会社パオ・アット・オフィスは、Reports.net の仕様に起因する結果にたいして、い かなる責任も負いません。

マニュアル中での画像は、説明のため見やすく編集している箇所があります。利用者の皆 様の画面とは一致しない場合がございますので、あらかじめご了承ください。

本マニュアルの中で記載されている製品名は、各社の登録商標もしくは商標です。

有限会社パオ・アット・オフィス 郵便番号 275-0026 千葉県習志野市谷津 3-29-2-401

<http://www.pao.ac/>

### 目次

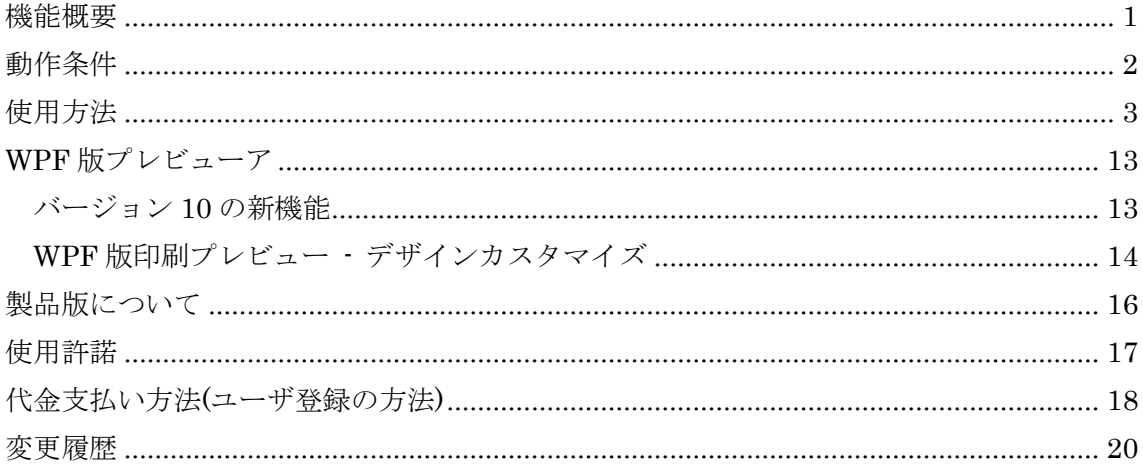

#### <span id="page-3-0"></span>機能概要

Reports.net の核となるのは、エンジンと呼ばれる部分です。エンジンは、.NET アプリ ケーションに対し、「レポート定義ファイル」により定義された帳票を作成するための機能 を提供します。エンジンの機能のひとつである「プレビュー」は単体でも動作するアプリ ケーションとしても提供されています。

プレビューには大きく分けて以下の機能があります。

- ⚫ レポート定義ファイルの読込み
- ⚫ レポート定義ファイルのプレビュー
- レポート定義ファイルの印刷
- ⚫ 印刷データファイルの読込み
- 印刷データファイルのプレビュー
- ⚫ 印刷データファイルの印刷
- 印刷データファイルの保存

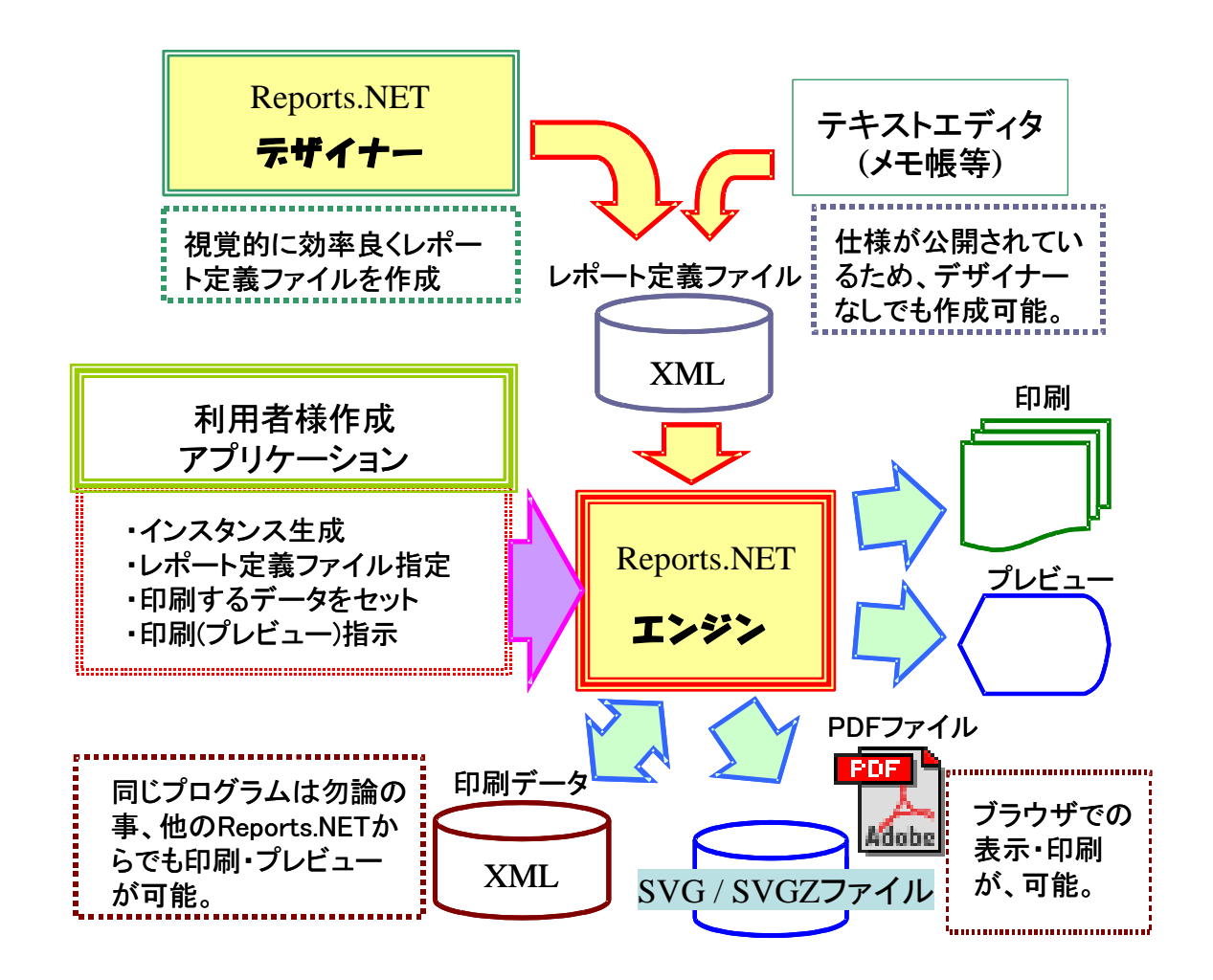

#### <span id="page-4-0"></span>動作条件

本製品を使用するためには、以下の条件を満たす環境のパソコンが必要です。

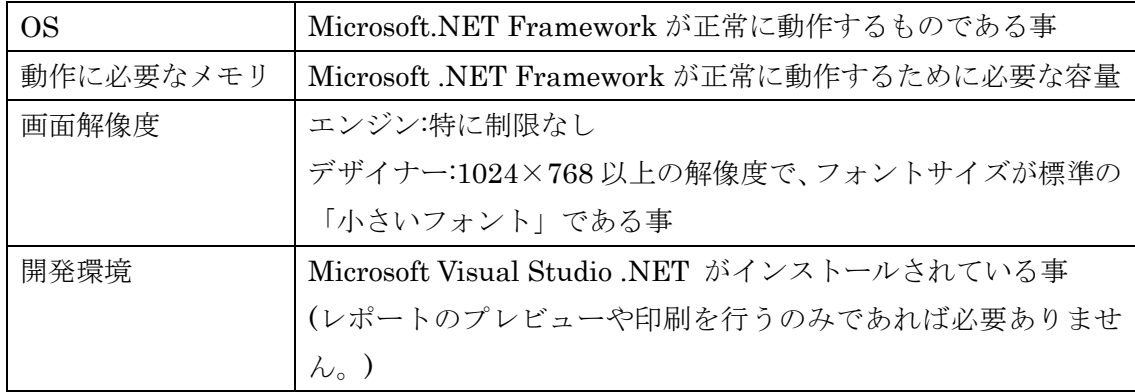

#### <span id="page-5-0"></span>使用方法

プレビュー各部の名称と機能

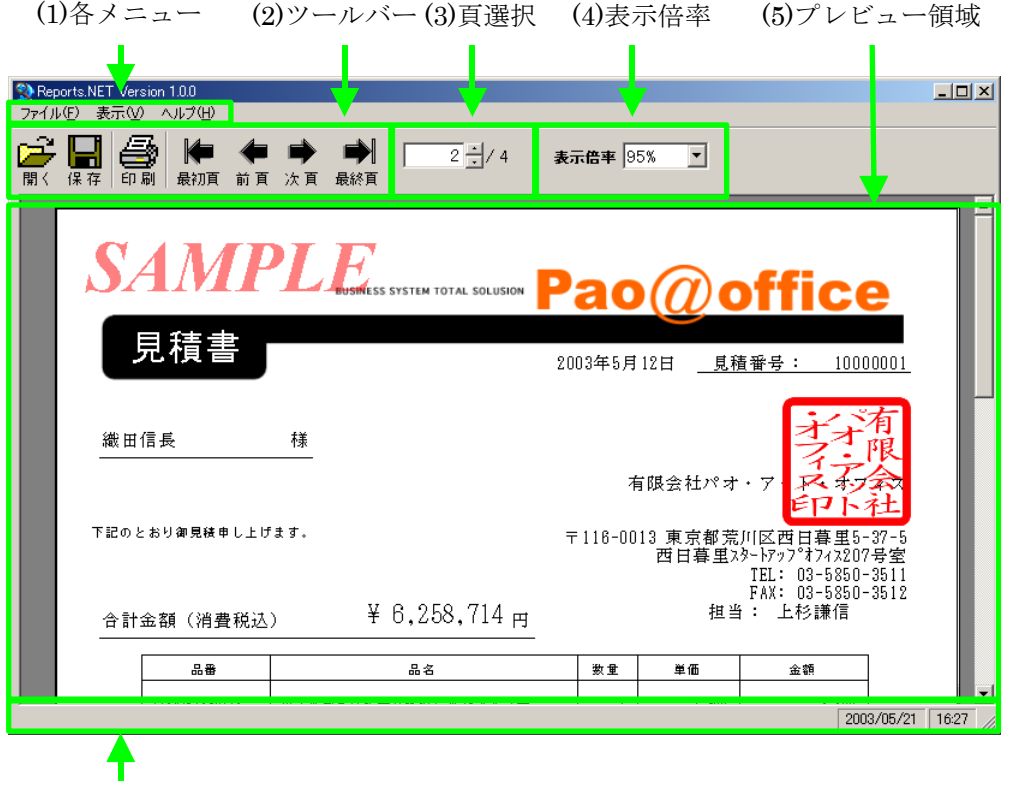

(6)ステータスバー

- (1) 各メニュー
	- 1. 「ファイル(F)」メニュー

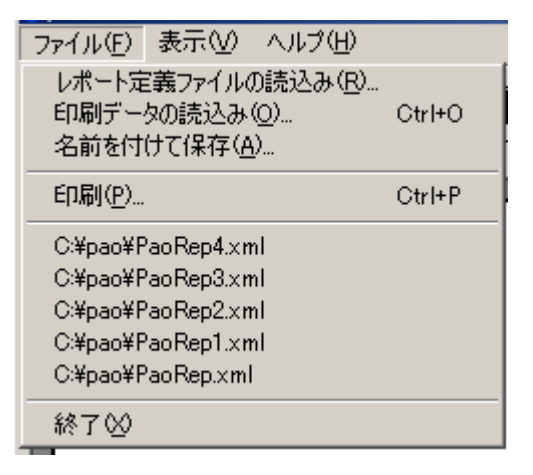

① レポート定義ファイルの読込み

レポート定義ファイルを読み込み、プレビューを表示します。ファイル選択 ダイアログボックスが表示されます。開きたいレポート定義ファイルを指定 する事により、プレビューを表示する事が出来ます。

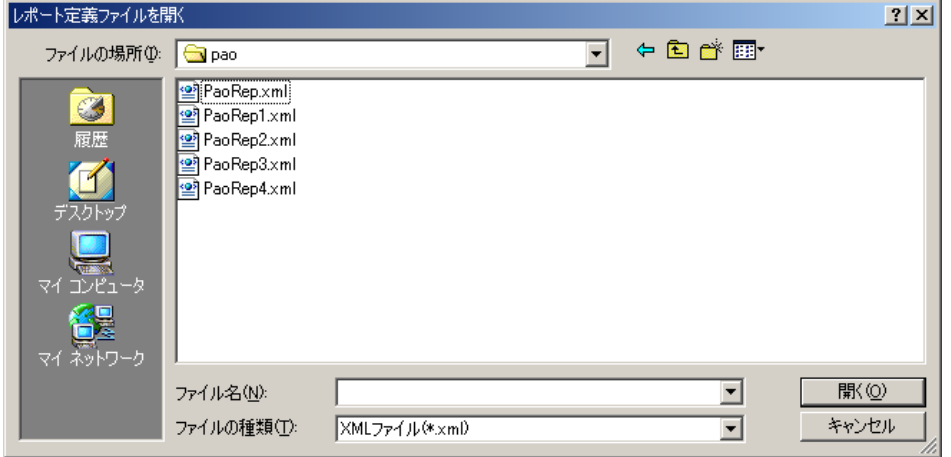

② 印刷データの読込み

印刷データファイルを読み込み、プレビューを表示します。ファイル選択ダ イアログボックスが表示されますので、開きたい印刷データファイルを指定 する事により、プレビューを表示する事が出来ます。

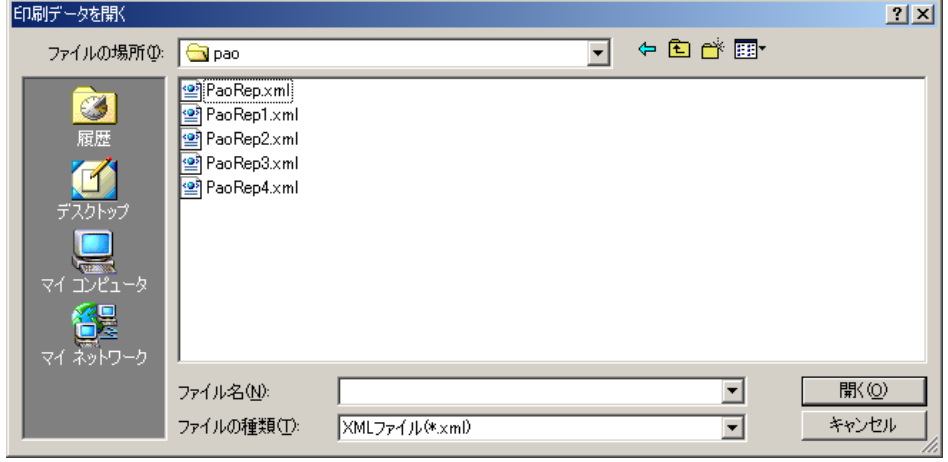

③ 名前を付けて保存

プレビューを表示しているデータを「印刷データファイル」として新規に保 存します。「レポート定義ファイル」をプレビューしている場合には選択出来 ません。ファイル選択ダイアログボックスが表示されますので、保存したい ファイル名を入力して保存を行います。

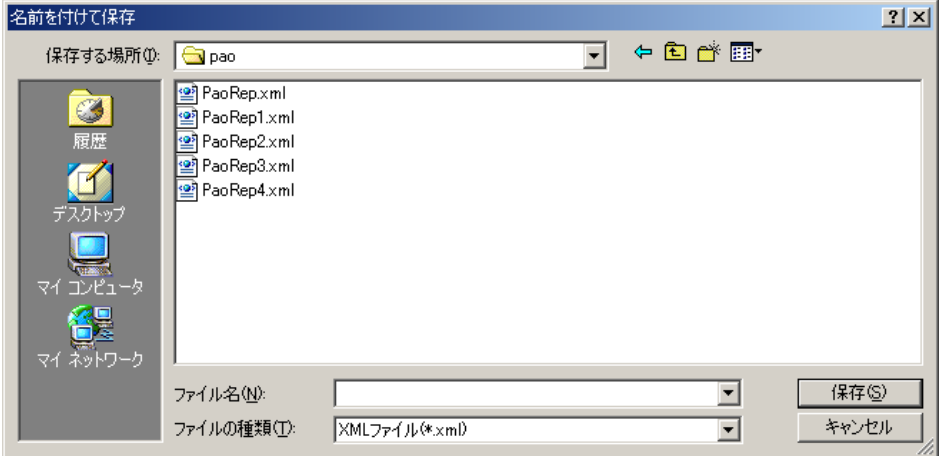

④ 印刷

プレビューを表示しているデータを印刷します。印刷ダイアログボックスが 表示されますので、必要項目を設定して印刷を実行します。

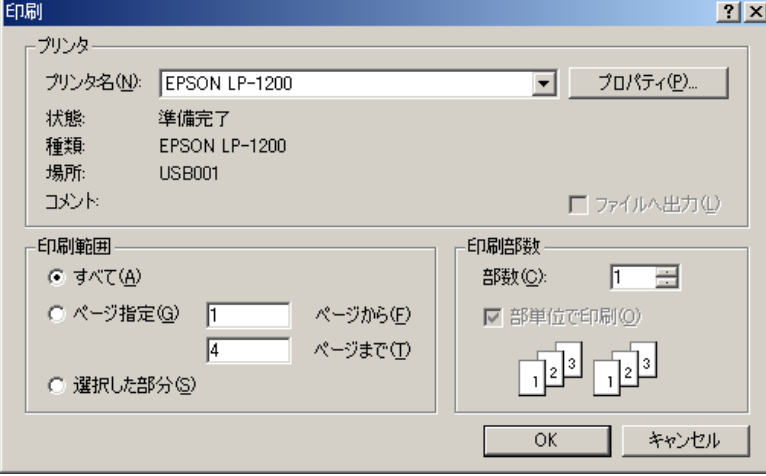

#### ※「選択した部分」を選択して印刷を行うと、現在プレビューされているペー ジのみを印刷することが可能です。

- ⑤ 最近開いたファイルの履歴 最近開いたファイルの履歴が 10 個まで保存されます。それ以上になると、古 い物から削除されます。 (履歴情報は、各ユーザの「Application Data」フォルダに「Reports.net」と いうフォルダを作成して格納しています。)
- ⑥ 終了

プレビューを終了します。

2. 「表示(V)」メニュー

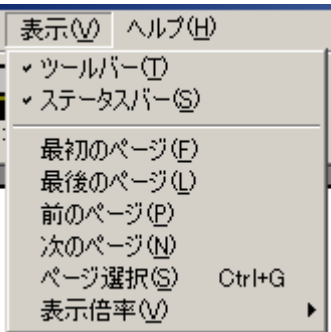

- ① ツールバー ツールバーの表示有無を切り替えます。
- ② ステータスバー ステータスバーの表示有無を切り替えます。
- ③ 最初のページ 最初のページをプレビューします。
- ④ 最後のページ 最後のページをプレビューします。
- ⑤ 前のページ 表示しているページの 1 ページ前のページをプレビューします。
- ⑥ 次のページ 表示しているページの 1 ページ次のページをプレビューします。
- ⑦ ページ選択

頁選択にフォーカスを合わせます。

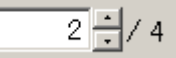

⑧ 表示倍率サブメニュー

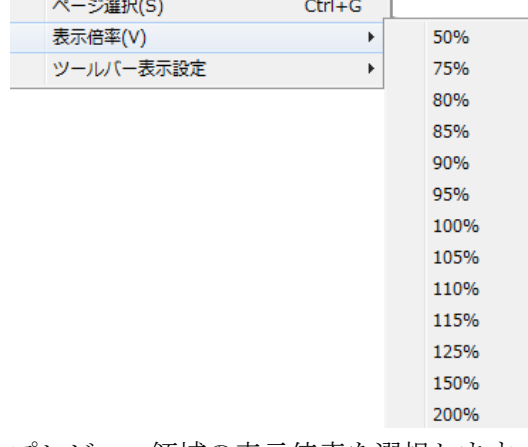

プレビュー領域の表示倍率を選択します。

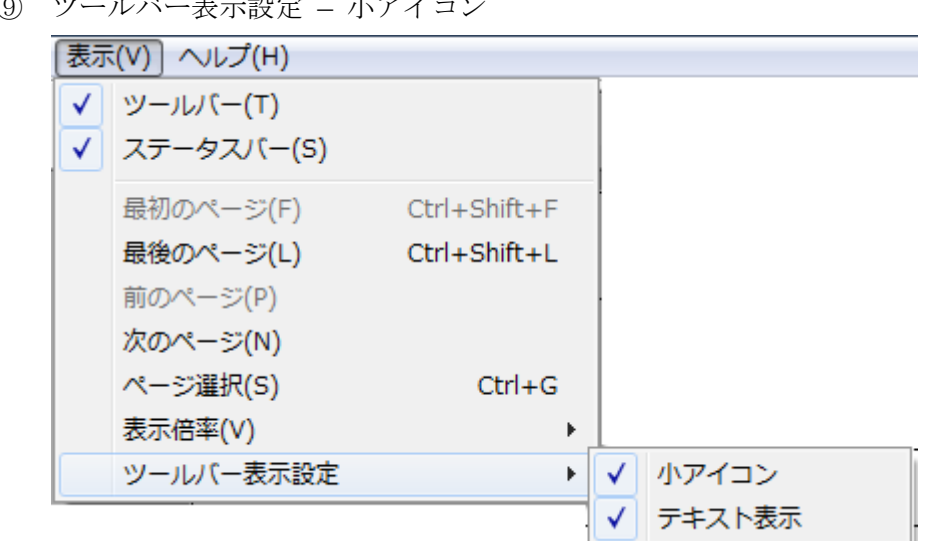

ツールバーのアイコン画像はデフォルトでは、32x32 の大きなアイコンです。 このチェックをオンにすると、16x16 の小さなアイコンになります。

⑩ ツールバー表示設定 – テキスト表示 ツールバーのアイコン画像の下に「開く」や「印刷」などのテキストを表示 するかどうか指定できます。デフォルトでは、テキストを表示します。オフ にするとアイコン画像のみ表示します。

⑨ ツールバー表示設定 – 小アイコン

3. 「ヘルプ(H)」メニュー

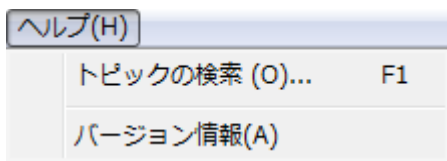

- ① トピックの検索 オンラインヘルプを表示します。
- ② バージョン情報

Reports.net エンジンのバージョン情報を表示します。

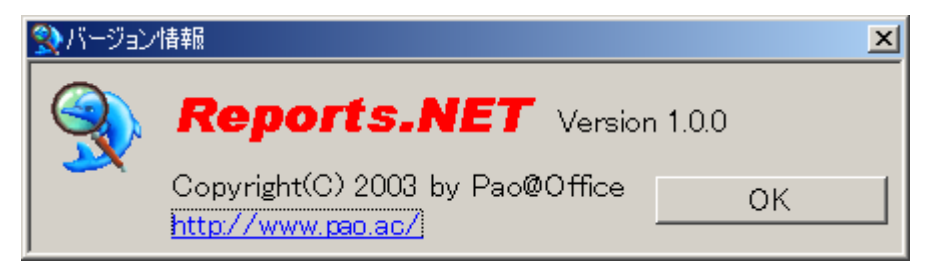

(2) ツールバー

「表示」メニューから表示の有無を切り替え出来ます。

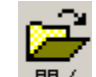

1. 聞く 印刷データ/レポート定義ファイルを開く

既存の「レポート定義ファイル」もしくは「印刷データファイル」を開きます。 ファイル選択ダイアログボックスが表示されますので、開きたいファイルを指定 する事により、プレビューを表示する事が出来ます。

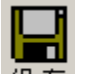

2. 保存 名前を付けて保存

プレビューを表示しているデータを「印刷データファイル」として新規に保存し ます。「レポート定義ファイル」をプレビューしている場合には選択出来ません。

名前をつけて保存が出来ない状態時の表示「保存

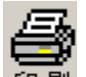

3. 印刷

プレビューを表示しているデータを印刷します。印刷ダイアログボックスが表示 されますので、必要項目を設定して印刷を実行します。

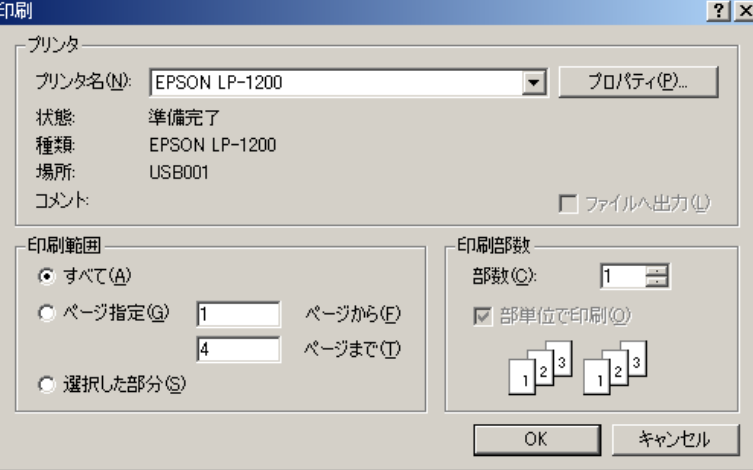

※「選択した部分」を選択して印刷を行うと、現在プレビューされているページ のみを印刷することが可能です。

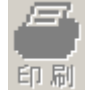

印刷が出来ない状態時の表示 印刷

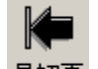

4. 最初頁 最初のページ

最初のページをプレビューします。

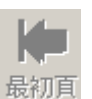

最初のページが選択出来ない状態時の表示 最初頁

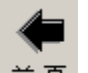

5. 前頁 前のページ

表示しているページの 1 ページ前のページをプレビューします。

前頁 前のページが選択出来ない状態時の表示

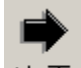

6. 次頁 次のページ

表示しているページの 1 ページ次のページをプレビューします。

次のページが選択出来ない状態時の表示

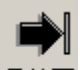

7. 最終耳 最後のページ

最後のページをプレビューします。

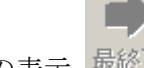

最後のページが選択出来ない状態時の表示

(3) 頁選択

「表示しているページ数/全体のページ数」の形式です。表示しているページ数は直接入 力、もしくは右側トグルボタンで選択する事が可能で、表示しているページ数に該当す るページのプレビューがプレビュー領域に表示されます。

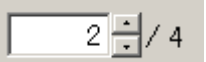

 ̄ 1 <u>−1</u>/ 頁数 プレビューされていない状態時の表示

(4) 表示倍率

プレビュー領域の表示倍率を選択します。「50%」「75%」「80%」「85%」「90%」「95%」 「100%」(デフォルト)「105%」「110%」「115%」「125%」「150%」「200%」が選択出 来ます。

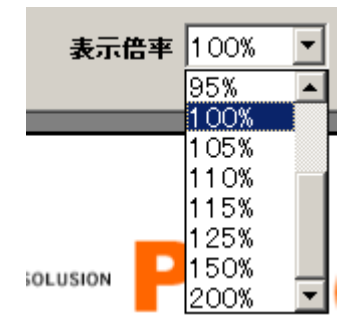

(5) プレビュー領域

レポートのプレビューを表示します。 この領域に対して「レポート定義ファイル」「印刷データファイル」をエクスプローラー からドラッグ&ドロップして開く事が可能です。

(6) ステータスバー

選択しているメニューの説明等が表示されます。また、右側には現在のシステム日付と 時刻が表示されています。「表示」メニューから表示の有無を切り替え出来ます。

#### <span id="page-15-0"></span>WPF 版プレビューア

#### <span id="page-15-1"></span>バージョン 10 の新機能

Reports.net ver.9 以前の WPF 対応は簡易版であり、一度テンポラリの XPS ファイルを経 由して印刷・印刷プレビューを実現していました。ver.10 からは、XAML を用いたフルカ スタマイズが可能なプレビュー画面を実装しています。プログラムからは、Windows Form または WPF のいずれかの印刷プレビュー画面で出力できます。

プレビューアの exe を直接起動する場合や、.prepe 拡張子のファイルを開く際のデフォル トプログラムを、Windows Form 版または WPF 版プレビューアのどちらかに設定可能で す。

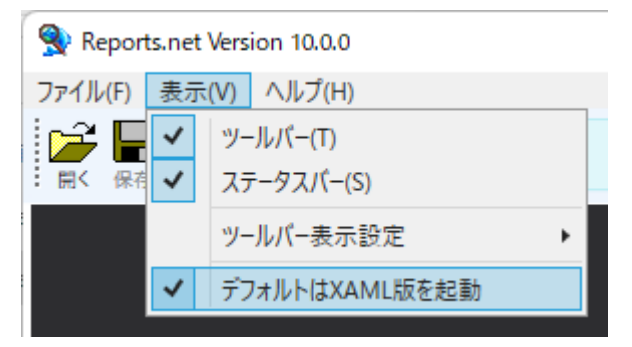

#### <span id="page-16-0"></span>WPF 版印刷プレビュー - デザインカスタマイズ

WPF 版では、プレビュー画面のデザインを自在に変更できるようになりました。

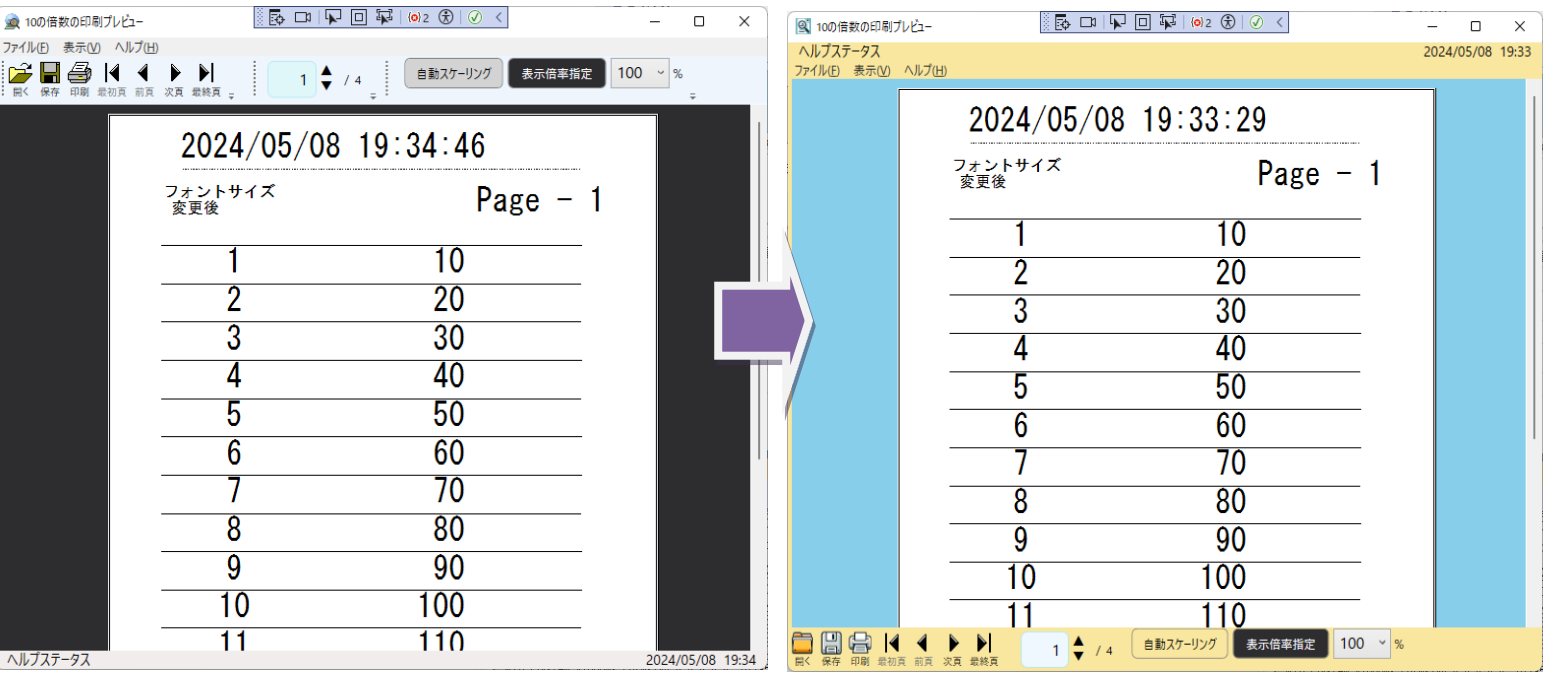

#### 画面の変更例

カスタマイズは次の3つの方法で行えます。

1. XAML でのデザイン変更

Custom.xaml ファイルをプログラムフォルダ(.exe のあるフォルダ)に配置して、プレ ビュー画面を自由にカスタマイズ。

Custom.xaml の一例を、Reports.net インストーラで一緒にインストールされるサンプ ルプログラム- SAMPLE フォルダの「11.XAML (WPF 版プレビュー・XPS 出力)」フォ ルダ配下に配置しております。XAML の変更例の詳細をご覧になる場合は、XAML の テキストファイルをご用意しております。

[変更前デフォルト](https://www.pao.ac/reports.net/file/default.xaml.txt) xaml [Custom.xaml](https://www.pao.ac/reports.net/file/custom.xaml.txt) のサンプル

また、プレビュー画面表示中に、Custom.xaml を変更後、F5 キーを押すことで、変更 したデザインが、表示中のプレビュー画面に反映されます。

この操作により、ある程度視覚的にデザインを行うことができます。

2. ウィンドウズ内アイコンの変更

Icon および SmallIcon フォルダをプログラムフォルダに作成し、使用しているアイコ ンに対応する画像ファイル

open.png, print.png, save.png, first.png, revious.png, next.png, last.png のうち[変更する画像のみ]配置。

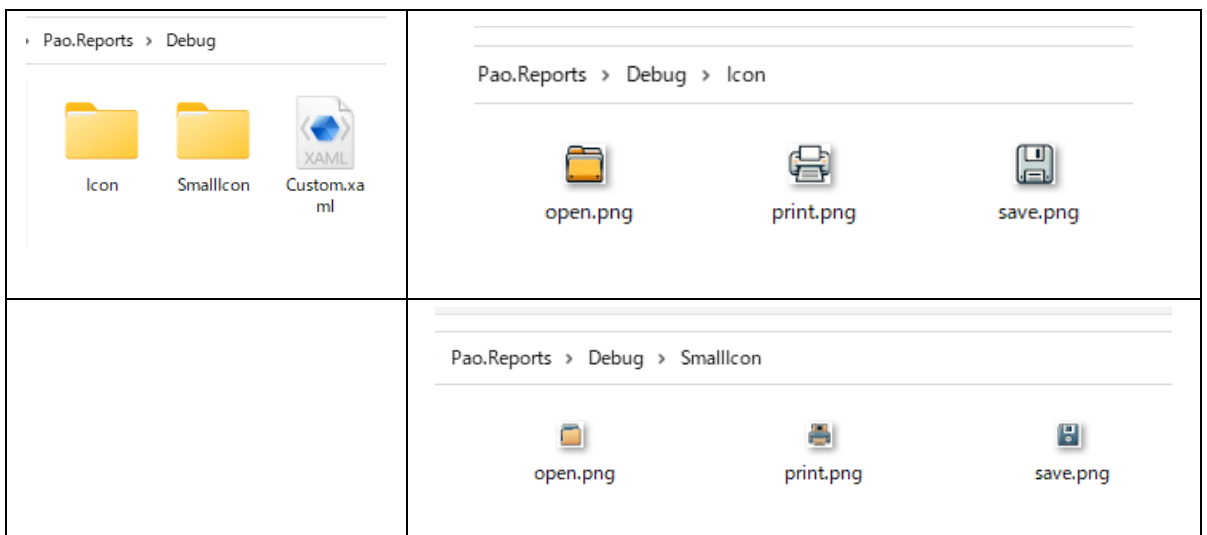

変更アイコン配置例

3. ウィンドウズのアイコンの変更

次のロジックで Windows Form 版プレビュー画面同様ウィンドウズ自体のアイコンを 変更できます。ウィンドウズタイトルの変更も可能です。

#### 参考動画

これらのカスタマイズ手順を実行する具体的な方法については、下記の参考動画をご覧く ださい。動画では、XAML ファイルの編集からアイコンの置き換えまで、プレビュー画面 をカスタマイズする実際のプロセスをステップバイステップで説明しており、お客様の開 発するアプリケーションやシステムに合わせたプレビュー画面の作成に役立つヒントやテ クニックを提供しています。

#### [動画を見る](https://youtu.be/mFf64CehJEY)

#### <span id="page-18-0"></span>製品版について

Reports.net は、いつでもどこでもどなたでもご試用頂けるように、

<http://www.pao.ac/reports.net/>

に試用版として最新バージョンを常にご用意させていただいております。

ロ 試用版の制限事項(下記制限以外は製品版と同じです。)

- ➢ デザイナー
	- 100 回までしか保存が出来ません。

保存時に以下のようなダイアログボックスが表示されます。

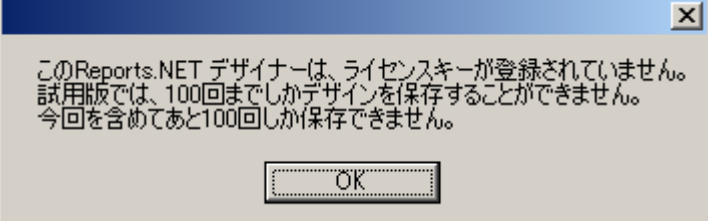

- ➢ エンジン
	- プレビュー及び印刷時に「SAMPLE」という文字列が挿入されます。(レポー ト定義ファイルのプレビュー及び印刷時には挿入されません。)

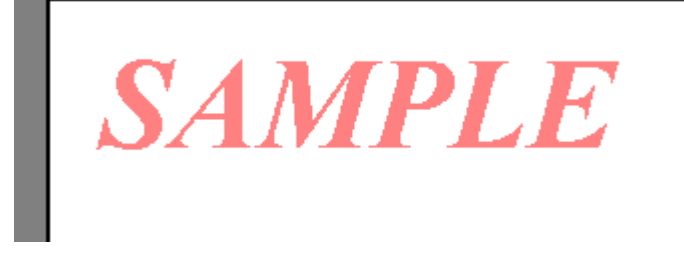

ロ 試用版から製品版への制限解除方法

ライセンス登録時に弊社よりライセンスコードを送付させて頂きます。

ご利用になるパソコンの Reports.net デザイナーにライセンスコードを入力して下さい。 試用版制限が解除され、製品版として、Reports.net をご利用いただけます。

#### <span id="page-19-0"></span>使用許諾

Reports.net(エンジン及びデザイナー)の使用について、Reports.net の使用者(以下「利 用者様」と称します)と有限会社パオ・アット・オフィス(以下「弊社」と称します)は、 以下の各項目についての内容に同意するものとします。

1.Reports.net の使用に関する使用許諾書

この使用許諾書は、利用者様がお使いのパソコンにおいて、Reports.net を使用す る場合に同意しなければならない契約書です。

2.使用許諾書の同意

利用者様が Reports.net を使用する時点で、本使用許諾書に同意されたものとしま す。同意されない場合は、Reports.net を使用する事はできません。

3.試用制限

Reports.net は、いつでもどこでも誰でもその機能を試していただくことが可能で す。ただし、デザイナーでは一定回数以上の保存ができない、エンジンでは帳票に 「SAMPLE」という文字が挿入されるという制限があります。

4.ライセンス(使用権)の購入

利用者様が Reports.net を正式に使用し続ける場合には、1 台のコンピュータで Reports.net を使用するにあたり、1 ライセンスを購入する必要があります。

5.著作権

Reports.net 及の著作権は、いかなる場合においても弊社に帰属いたします。

6.免責

Reports.net の使用によって、直接的、あるいは、間接的に生じた、いかなる損害 に対しても、弊社は補償賠償の責任を負わないものとします。

7.禁止事項

Reports.net 及びその複製物を第三者に譲渡・貸与する事は出来ません。Reports.net を開発ツールとして再販/再配布することを禁止します。なお、モジュールとしてア プリケーションソフトに組み込みを行い再販/再配布する場合は、開発ツールとして の再販/再配布には含まれません。

8.保証の範囲

弊社は Reports.net の仕様を予告無しに変更することがあります。その場合の利用 者様に対する情報提供は、弊社 WebSite にて行う事とします。

9.適用期間

本使用許諾条件は利用者様が Reports.net を使用した日より有効です。利用者様が 本使用許諾条件のいずれかの条項に違反した場合、又は、本許諾条件に同意出来な い場合は、利用者様は Reports.net を一切使用出来ないものとします。

#### <span id="page-20-0"></span>代金支払い方法(ユーザ登録の方法)

Reports.net を正式にご利用頂く場合は、ライセンスを購入して頂く必要があります。ラ イセンス形態及び代金支払方法は以下のとおりです。

- 必要なライセンス数の数え方
	- ➢ Reports.net をインストールするパソコンの台数。
- 1 ライセンス当たりの価格
	- ➢ エンジン + デザイナー............60,000 円 (消費税込 66,000 円) 本価格は Reports.net の使用権に対するものです。カスタマイズや保守等の費 用は一切含まれておりません。
- お支払方法
	- ➢ (66,000 円×ライセンス数)を下記口座へお振り込み下さい。

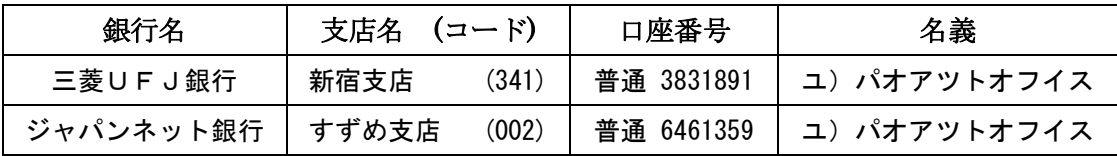

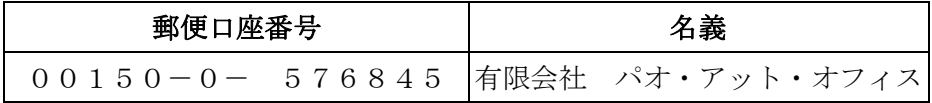

手数料は利用者様負担でお願い致します。

- お支払いの通知と製品の送付
	- ➢ 振り込みが完了した時点で、必ず弊社 WebSite の「入金連絡フォーム」から入 金のご連絡をお願いいたします。 <http://www.pao.ac/reports.net/buy.html#form>
	- ➢ 弊社では上記連絡を受けて入金確認を行い、ライセンスキーを利用者様へ電子 メールに添付して送付させて頂きます。
		- 利用者様へは電子メール以外でのライセンスキー送付は原則として行いま せん。
		- ライセンスキーは原則として再送付致しません。受信したライセンスキーは 必ずバックアップを取る等して、内容を大切に保管して頂くようお願いしま す。
	- > お振り込み頂いても入金の連絡がない場合、こちらか振り込み人様の情報が分か らないため、製品の送付が行えません。必ず入金連絡を行って頂くようお願いい たします。

● 見積書/納品書/請求書/領収証の発行、納品後のお支払いについて 見積書/納品書/請求書/領収証の発行は可能でございます。本製品納品後のお支払いも 可能でございます。

<http://www.pao.ac/reports.net/buy.html>

上記サイトでの手続きにより、弊社からの見積書/納品書/請求書/領収証の発行、及び、 納品後のお客様からのお支払いを行えるようになっております。

<span id="page-22-0"></span>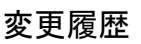

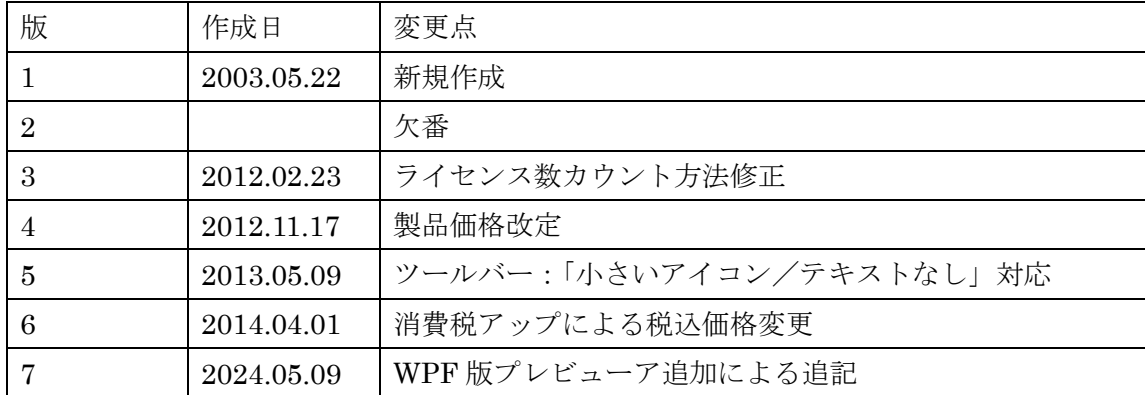